# 用 戶 手 冊

SUS Motherboard

C22905 第一版 2024 年 1 月

版权说明

©ASUSTeK Computer Inc. All rights reserved. 华硕电脑股份有限公司保留所有权利。

本用户手册包括但不限于其所包含的所有信息都受到著作权法的保护,未经华硕 电脑股份有限公司(以下简称"华硕")许可,不得有任何仿造、复制、摘抄、转 譯、發行等行為或為其它利用。

### 免責聲明

本用户手册是以"现状"及"以当前明示的条件下"的状态提供给您。在法律允许的 范围内,华硕就本用户手册,不提供任何明示或默示的担保及保证,包括但不限于商业畅 销性、特定目的适用性、未侵害任何他人权利及任何使用本用户手册或无法使用本用户手 冊的保證,且華碩對因使用本用戶手冊而獲得的結果或通過本用戶手冊所獲得任何信息的 准确性或可靠性不提供担保及保证。

用户应自行承担使用本用户手册的所有风险。用户明确了解并同意华硕、华硕的被 授权人及董事、管理层、员工、代理商、关联企业皆无须为您因本用户手册、或因使用本 用户手册、或因不可归责于华硕的原因而无法使用本用户手册或其任何部分而可能产生的 衍生、附帯、直接、间接、特别、惩罚或任何其它损失(包括但不限于利益损失、业务中 断、数据丢失或其它金钱损失)负责,不论华硕是否被告知发生上述损失之可能性。

中于部分国家或地区可能不允许责任的全部免除或对上述损失的责任限制,所以上述 限制或排除條款可能對您不適用。

用户知悉华硕有权随时修改本用户手册。本产品规格或驱动程序一经改变,本用户手 冊將會隨之更新。本用戶手冊更新的詳細說明請您訪問華碩的客戶服務網 https://www. asus.com.cn/support/,或是直接与华硕电脑客户关怀中心 400-620-6655 联系。

对于本用户手册中提及的第三方产品名称或内容,其所有权及知识产权都为各产品或 内容所有人所有且受现行知识产权相关法律及国际条约的保护。

当下列两种情况发生时,本产品将不再受到华硕的保修及服务:

(1)本产品曾经过非华硕授权的维修、规格更改、零件替换或其它未经过华硕授权的行为。 (2)本产品序号模糊不清或丢失。

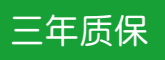

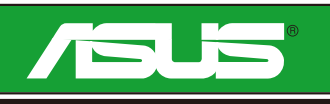

# 全國聯保

# 华硕产品质量保证卡

尊敬的华硕产品用户:

首先非常感谢您选用华硕公司产品,让我们有机会向您提供优质的服务。为了使我们的服务让您更 满意,在购买后请您认真阅读此说明并妥善保存此质量保证卡。

本保修独立于您所购买产品适用的其他任何保修条款,但并不会以任何方式影响或限制法定的保修 条款。

保修說明注意事項:

- 、请将此质量保证卡下方的用户资料填写完整,并由最终直接经销商加盖印章,<br>-请找原购买处补盖以保障您的权益。请务必保留购买发票或复印件,否则华硕公司将以产品的出厂 日期為參照進行保修。
- 二、華碩公司對在中國大陸地區(不包括港澳台地區)發售的、經合法渠道銷售給消費者的華碩主板及 显卡产品实行三年的免费保修服务。
- 三、华硕公司对在中国大陆地区(不包括港澳台地区)发售的、经合法渠道销售给消费者的华硕主板及 显卡产品实行全国联保服务。注:
	- A. 消费者必须出具正规购买发票或国家认可的有效凭证方可享受全国联保。
	- B. 如消费者无法出具正规购买发票或国家认可的有效凭证,请关注"ASUS 华硕服务"微信公众 号中的人工在线咨询,进行售后保修咨询。
- 四、若经本公司判断属下列因素,则不属于免费保修服务的范围,本公司将有权利收取维修费用:
	- A. 超过华硕提供的质保有效期的主板、显卡产品。
	- B. 因遇不可抗拒外力 ( 如 : 水灾、火灾、地震、雷击、台风等 ) 或人为之操作使用不慎造成之损害。
	- C. 未按产品说明书条例的要求使用、维护、保管而造成的损坏。
	- D. 用戶擅自或請第三方人員自行檢修、改裝、更改組件、修改線路等。
	- E. 因用戶自行安裝軟件即設置不當所造成之使用問題及故障。
	- F. 本公司产品串行号标贴撕毁或无法辨认,涂改保修服务卡或与实际产品不符。
	- G. 其他不正常使用所造成之問題及故障。
- 五、技術支持及維修服務:
	- 1. 我们建议您先登录华硕官方会员网站 (https://account.asus.com.cn/registerform. aspx?lang=zh-cn&site=cn),对您购买的华硕产品讲行在线注册,注册后您将会定期得到我 們發送的產品信息以及技術資料;
	- 2. 如果您在使用华硕产品的过程中遇到问题,您可以首先查阅用户手册,寻找答案;
	- 3. 您亦可访问华硕中文网站技术支持页面(https://www.asus.com.cn/support)查询到相应的 技术支持信息与常见问题排除;
	- 4. 通过 ASUS 华硕服务官方微信 (微信号: asus service)进行人工在线咨询,由我们的在线工 程師為您提供服務;
	- 5. 也欢迎您拨打华硕 7x24 小时 (国家法定节假日除外)技术支持专线 400-620-6655,由我们的 在線工程師為您提供服務;
	- 6. 如果您使用的华硕产品由于硬件故障,需要维修服务,您可以直接联系您的经销商,通过经销 商及遍布全国的华硕展示服务中心进行后续相应的检修服务。
	- 7. 无论通过何种方式来寻求技术服务,请您务必要明确告知您使用的产品型号、BIOS 版本、搭 配之硬件、详细的故障现象等,以利于华硕工程师能帮助您更加准确快速地判断出故障的原因。

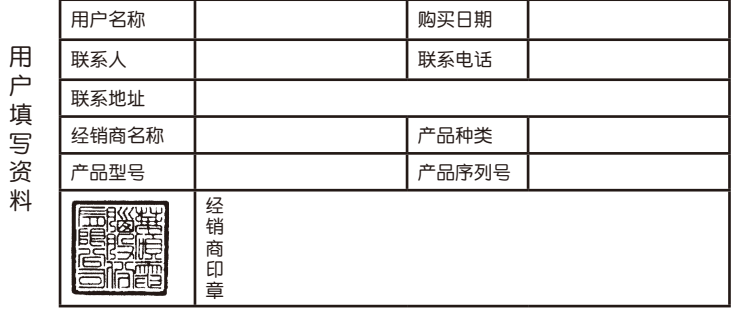

# 目录

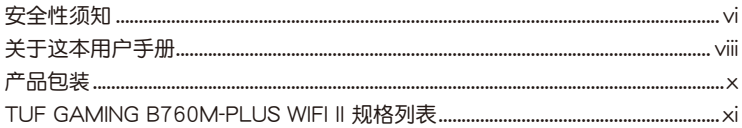

### 第一章: 产品介绍

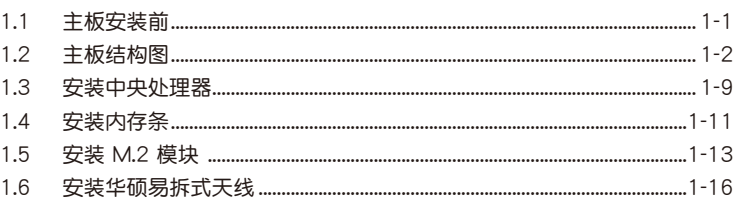

### 第二章: BIOS 程序设置与 RAID 支持

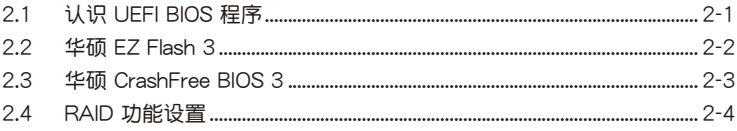

### <span id="page-5-0"></span>安全性須知

### 电气方面的安全性

- 为避免可能的电击造成严重捐害,在搬动电脑主机之前,请先将电脑电源线暂时 從電源插槽中拔掉。
- 当您要加入硬件设备到系统中时,请务必先连接该设备的数据线,然后再连接电 源线。可能的话,在安装硬件设备之前先拔掉电脑的电源电源线。
- 当您要从主板连接或拔除任何的数据线之前,请确定所有的电源线已事先拔掉。
- 在使用扩展卡或扩展卡之前,我们建议您可以先寻求专业人士的协助。这些设备 有可能会干扰接地的回路。
- 请确定电源的电压设置已调整到本国/本区域所使用的电压标准值。若您不确定 您所属区域的供应电压值为何,请就近询问当地的电力公司人员。
- 如果电源已损坏,请不要尝试自行修复。请将之交给专业技术服务人员或经销商 来外理。

### 操作方面的安全性

- 在您安装主板以及加入硬件设备之前,请务必详加阅读本手册所提供的相关信 息。
- 在使用产品之前,请确定所有的数据线、电源线都已正确地连接好。若您发现有 任何重大的瑕疵,请尽速联系您的经销商。
- 为避免发生电气短路情形,请务必将所有没用到的螺丝、回形针及其他零件收 好,不要遺留在主板上或電腦主機中。
- 灰尘、湿气以及剧烈的温度变化都会影响主板的使用寿命,因此请尽量避免放置 在這些地方。
- 請勿將電腦主機放置在容易搖晃的地方。
- 若在本产品的使用上有任何的技术性问题,请和经过检定或有经验的技术人员联 繫。
- 您的主板只能在环境温度为 10℃ 至 35℃ 的环境中使用。

### **REACH**

謹遵守 REACH(Registration, Authorisation, and Restriction of Chemicals)管 理规范,我们会将产品中的化学物质公告在华硕 REACH 网站,详细请参考 http:// csr.asus.com/english/REACH.htm 。

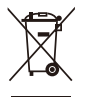

请勿将本主板当作一般垃圾丢弃。本产品零组件设计为可回收利用。这 个打叉的垃圾桶标志表示本产品(电器与电子设备)不应视为一般垃圾 丟棄,請依照您所在地區有關廢棄電子產品的處理方式處理。

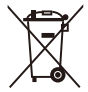

请勿将内含汞的电池当作一般垃圾丢弃。这个打叉的垃圾桶标志表示电 池不應視為一般垃圾丟棄。

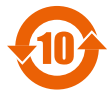

电子电气产品有害物质限制使用标识要求:图中之数字为产品之环保使 用期限。只指电子电气产品中含有的有害物质不致发生外泄或突变从而 ,<br>对环境造成污染或对人身、财产造成严重损害的期限。

有害物質的名稱及含量說明標示:

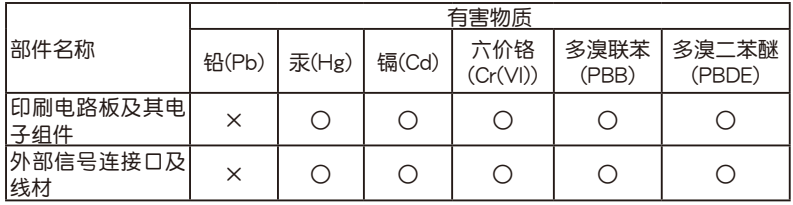

本表格根據 SJ/T 11364 的規定編制。

- ○:表示該有害物質在該部件所有均質材料中的含量均在 GB/T 26572 規定的限量 要求以下。
- ×:表示該有害物質至少在該部件的某一均質材料中的含量超出 GB/T 26572 規定 的限量要求,然該部件仍符合歐盟命令 2011/65/EU 的規范。
- 備註:此產品所標示的環保使用期限,系指在一般正常使用狀況下。

### 鈕扣電池安全信息

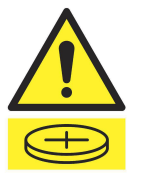

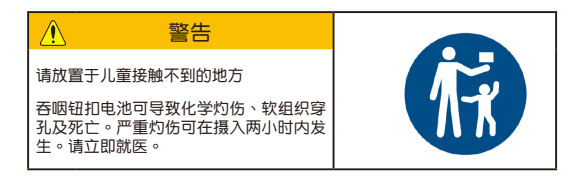

### **HDMI Trademark Notice**

The terms HDMI, HDMI High-Definition Multimedia Interface, HDMI Trade dress, and the HDMI Logo are trademarks or registered trademarks of Licensing Administrator, Inc.

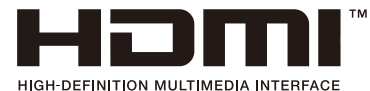

### <span id="page-7-0"></span>关于这本用户手册

产品用户手册包含了所有当您在安装华硕主板时所需用到的信息。

### 用戶手冊的編排方式

用户手册是由下面几个章节所组成:

筆一音:产品介绍

您可以在本章节中发现诸多华硕赋予本主板的优异特色以及所有能够应用 在本主板的新技术。详细内容有:主板上的内建开关、跳线选择区以及接口。

• 第二章: BIOS 程序设置与 RAID 支持

本章节描述如何讲入 BIOS 程序设置、通过 EZ Flash Utility 更新 BIOS 与 RAID 支持。

### 哪裡可以找到更多信息

您可以通过下面所提供的两个渠道来获得您所使用的华硕产品信息以及软硬件的升级 信息等。

1. 华硕网站

您可以到 https://w3.asus.com.cn/ 华硕电脑官方网站取得所有关于华硕软 硬件产品的各项信息。

2. 其他文件

在你的产品句装盒中除了木手冊所列举的标准配件之外,也有可能会卖带有 其他的文件,譬如经销商所附的产品保证单据等。

3. MyASUS

MyASUS 提供全方位的产品服务,帮助用户解决产品问题,优化产品使用效 能,重组 ASUS 软件,保持干净的桌面以及更宽广的储存空间。请访问 https:// www.asus.com.cn/support 获取安装指南与常见问题解答。

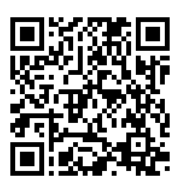

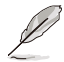

仅部分机型支持 MyASUS,请参考主板的规格列表来查看您的主板是否 支持 MyASUS。

4. 主板安裝指南

請訪問 https://www.asus.com.cn/support 獲取關於主板安裝指南的更多 信息。

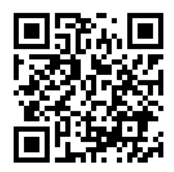

5. 驅動程序和工具軟件的常見問題解答

请访问 https://www.asus.com.cn/support 获取关于为主板下载与安装驱动 程序和工具軟件的更多信息。

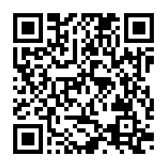

6. RAID 設置用戶手冊

請訪問 https://www.asus.com.cn/support 獲取關於 RAID 設置用戶手冊 的更多信息。

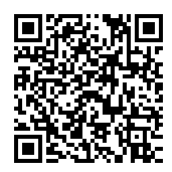

### 华硕的联系信息

華碩電腦(上海)有限公司 ASUSTEK COMPUTER (SHANGHAI) CO., LTD 地址:上海市闵行区金都路 5077 号

### 服务与支持

請訪問 https://www.asus.com.cn/support/ 或直接掃描下方二維碼進入華碩技 術支持頁面。

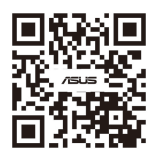

### 產品註冊

扫描下方二维码登录并注册您的设备,获取更好的产品支持。

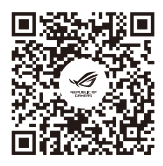

### 提示符号

為了能夠確保您正確地完成主板設置,請務必注意下面這些會在本手冊中出現的 標示符號所代表的特殊含意。

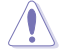

小心:提醒您在进行某一项工作时要注意勿伤害到电脑主板元件与注 意您自身的安全。

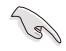

重要:此符号表示您必须要遵照手册所描述之方式完成一项或多项软硬 件的安裝或設置。

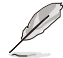

注意:供有助于完成某项工作的诀窍和其他额外的信息。

### 產品包裝

在您拿到本主板包装盒之后,请马上检查下面所列出的各项标准配件是否齐全。

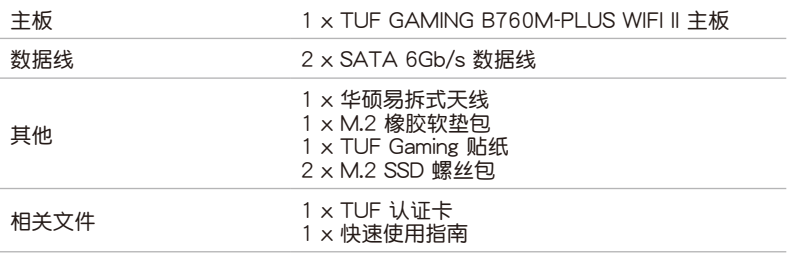

D

• 若以上列出的任何一项配件有损坏或是短缺的情形,请尽快与您的经 銷商聯絡。

• 产品包装列表内未列出的配件将不会随附于包装盒内,请另行购买。

<span id="page-10-0"></span>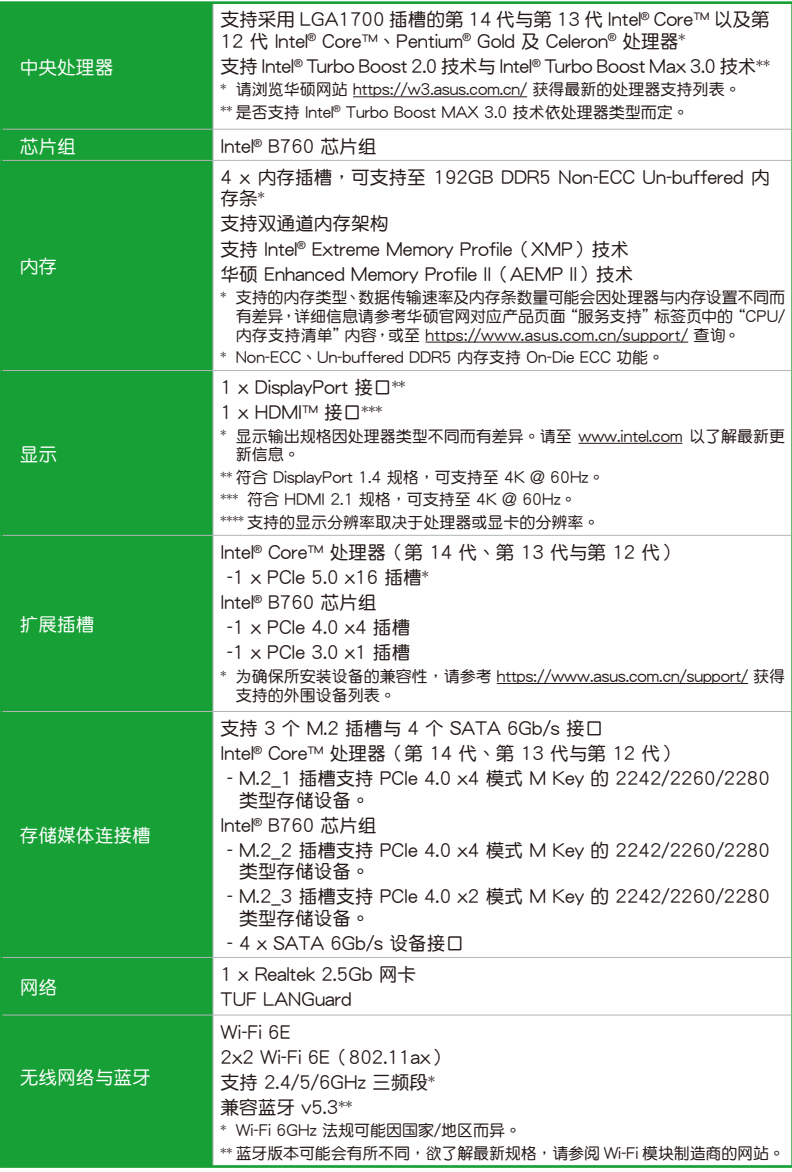

(下頁繼續)

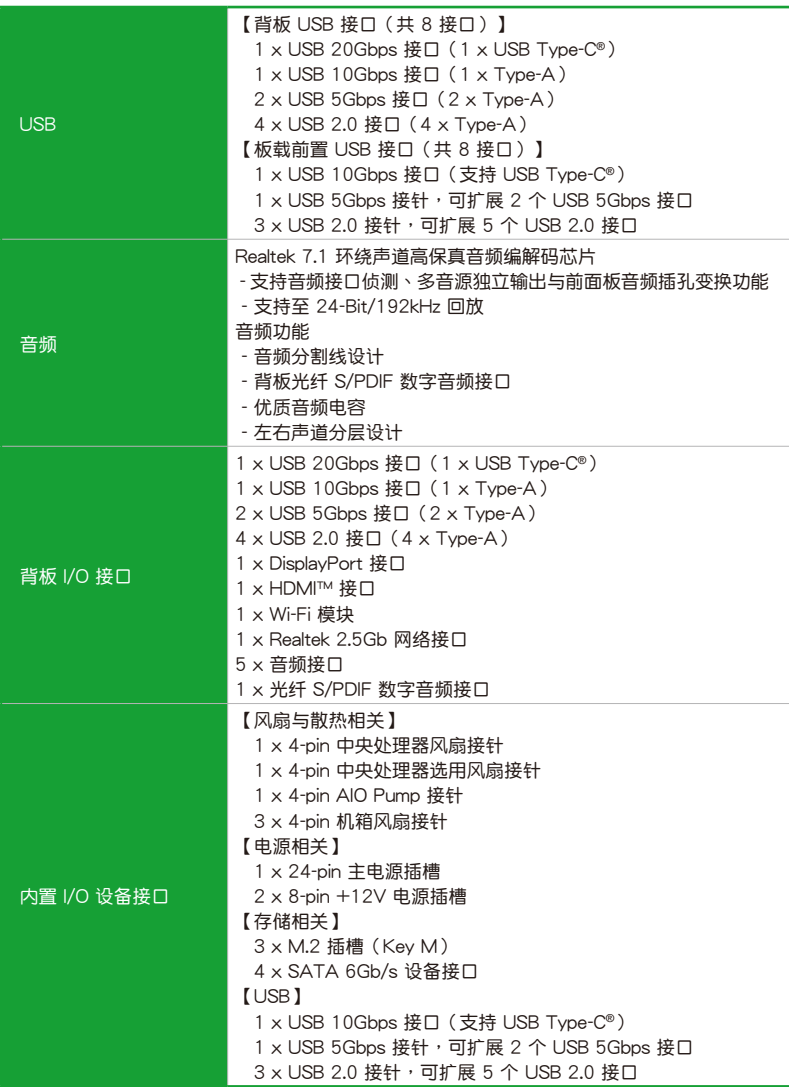

(下頁繼續)

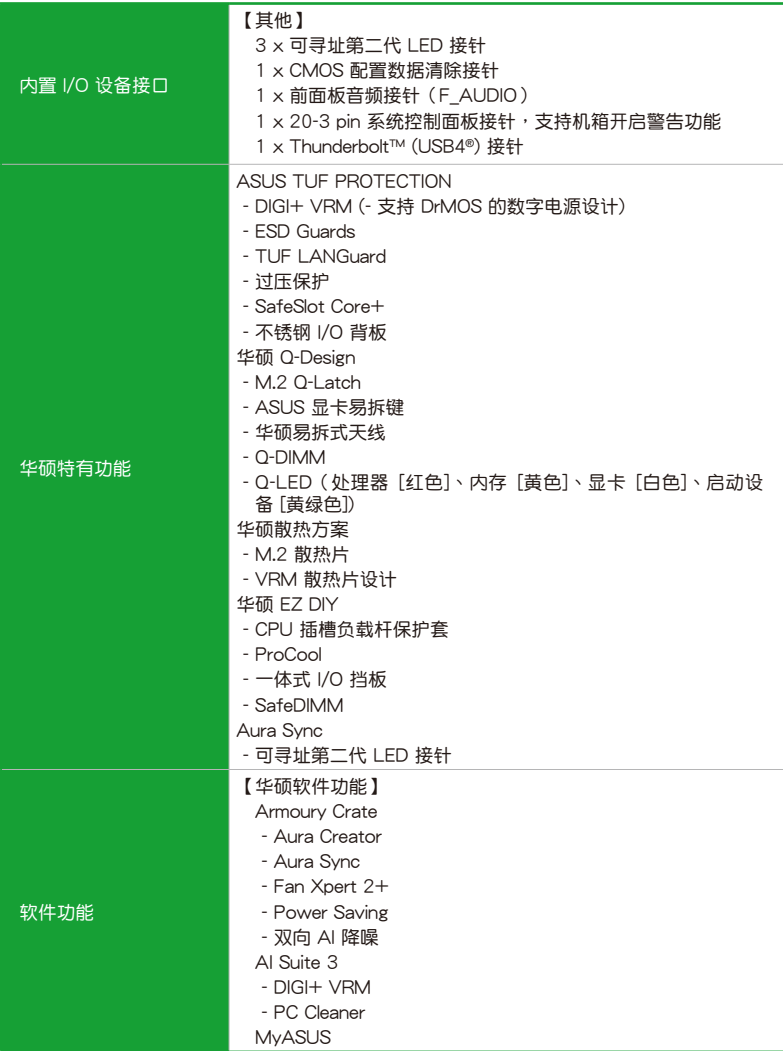

(下頁繼續)

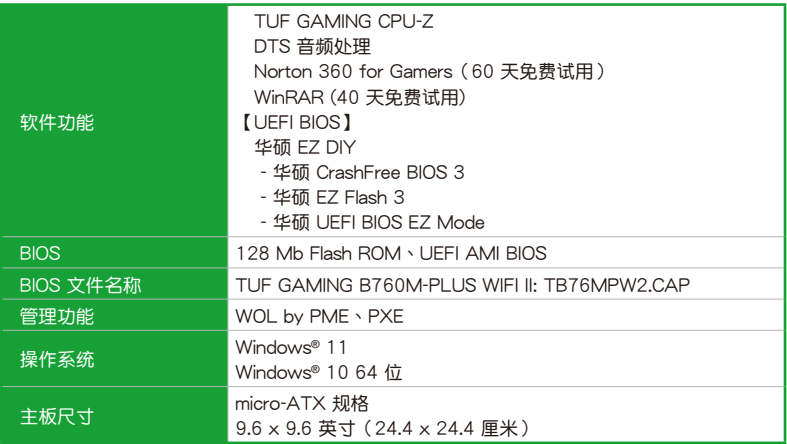

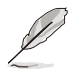

規格若有變動,恕不另行通知。最新規格請參考華碩網站。

# <span id="page-14-0"></span>产品介绍<br>11 主<sub>板安装前</sub>

## 1.1 主板安裝前

在您動手更改主板上的任何設置之前,請務必先作好以下所列出的各項預防措施。

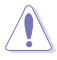

- 在处理主板上的任何元件之前,请您先拔掉电脑的电源线。
- 為避免產生靜電,在拿取任何電腦元件時除了可以使用防靜電手環之 外,您也可以触摸一个有接地线的物品或者金属物品像电源供应器外 殼等。
- 拿取集成电路元件时请尽量不要触碰到元件上的芯片。
- 在您移除任何一个集成电路元件后,请将该元件放置在绝缘垫上以隔 離靜電,或者直接放回該元件的絕緣包裝袋中保存。
- 在您安装或移除任何元件之前,请确认电源供应器的电源开关是切换 到关闭(OFF)的位置,而最安全的做法是先暂时拔出电源供应器的 电源线,等到安装/移除工作完成后再将之接回。如此可避免因仍有 电力残留在系统中而严重损及主板、外围设备、元件等。

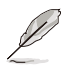

- 本章节的针脚定义仅供参考。针脚名称取决于接针/跳线/插槽的位置。
- 本章節的圖示僅供參考。

<span id="page-15-0"></span>1.2 主板結構圖

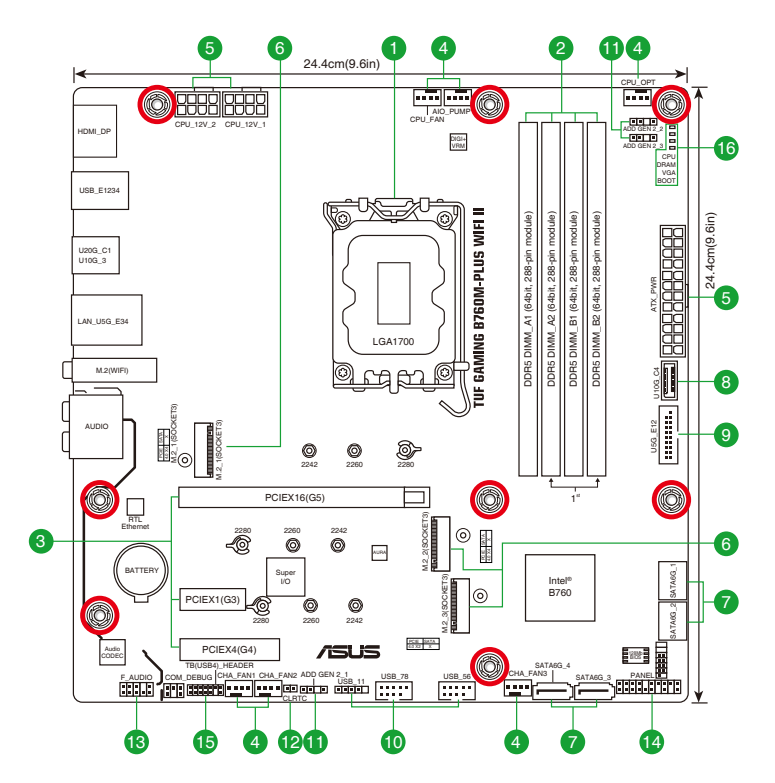

### 1.2.1 主板元件說明

1. 中央处理器插槽

本主板具备一个 LGA1700 处理器插槽,本插槽是专为第 14 代与第 13 代 Intel® Core™ 處理器以及第 12 代 Intel® Core™、Pentium® Gold 及 Celeron® 處理器所設計。

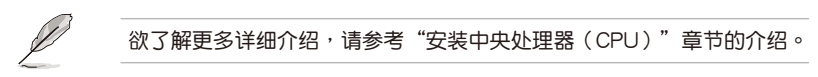

### 2. 內存插槽

本主板配备四个 DDR5 (Double Data Rate, 双倍数据传输率)内存插槽。您可以 任意选择使用 8GB、16GB、24GB、32GB 与 48GB 的 ECC 与 Non-ECC Unbuffered DDR5 內存條至本主板的內存插槽上。

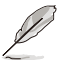

欲了解更多详细介绍,请参考"安装内存条"章节的介绍。

### 3. 扩展插槽

本主板配备一个 PCIe  $\times 16$  插槽、一个 PCIe  $\times 4$  插槽与一个 PCIe  $\times 1$  插槽,可支 持 PCIe x1 网卡、SCSI 卡与其他与 PCI Express 规格兼容的卡。

4. 风扇与泵接针

将风扇与泵排线连接至风扇与泵接针来为系统散热。

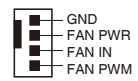

5. 主板電源插槽

这些电源插槽可让您将主板连接到电源供应器。电源供应器所提供的连接插头 已經過特別設計,只能以一個特定方向插入主板上的電源插槽。找到正確的插入方向 后,仅需稳稳地将之套讲插槽中即可。

請務必連接 8-pin 電源插頭或同時連接兩個 8-pin 電源插頭。

Š

**Religion** 

如果您想要安装其他的硬件设备,请务必使用较高功率的电源以提供足够 的设备用电需求。若电源无法提供设备足够的用电需求,则系统将会变得 不稳定或无法开启。

6. M.2 插槽(Key M)

这些插槽用来安装 M.2 设备,如 M.2 固态硬盘。

• Intel® Core™ 处理器 (第 14 代、第 13 代与第 12 代)

M.2\_1 插槽支持 PCIe 4.0 x4 模式 M Key 的 2242/2260/2280 類 型存儲設備。

• Intel® B760 芯片組

M.2\_2 插槽支持 PCIe 4.0 x4 模式 M Key 的 2242/2260/2280 類 型存儲設備。

M.2\_3 插槽支持 PCIe 4.0 x2 模式 M Key 的 2242/2260/2280 类 型存儲設備。

7. SATA 6Gb/s 設備接口

SATA 6Gb/s 设备接口可支持使用 SATA 6Gb/s 数据线来连接 SATA 设备,如 光驱与硬盘。

8. USB 10Gbps Type-C® 前面板接口

USB 10Gbps Type-C® 接口用來連接 USB 10Gbps Type-C® 模块,可在前面板扩展 USB 10Gbps Type-C® 接口。USB 10Gbps Type-C® 的數據傳輸率最高可達 10Gb/s。

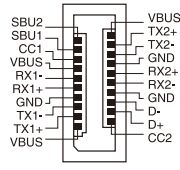

9. USB 5Gbps 接针

这个接针用来连接 USB 5Gbps 模块,可扩展外接式 USB 5Gbps 接口。USB 5Gbps 的数据传输率最高可达 5Gb/s。

 $\begin{array}{rcl}\n\text{ID(GMD)} & = & \text{I} & \text{I} & \text{I} & \text{I} & \text{I} & \text{I} & \text{I} & \text{I} & \text{I} & \text{I} & \text{I} \\
\text{IMA} & \text{I} & \text{I} & \text{I} & \text{I} & \text{I} & \text{I} & \text{I} & \text{I} & \text{I} \\
\text{IMA} & \text{I} & \text{I} & \text{II} & \text{I} & \text{I} & \text{I} & \text{I} & \text{I} \\
\text{IMA} & \text{I} & \text{I}$ DIM -

PIN<sub>1</sub>  $USB + 5V$ <br>  $USB_P$ 1  $\rightarrow$   $USB_P$ <br>  $USB_P$ 1  $\rightarrow$   $USB_P$ <br>  $USB_P$ <br>  $USB_P$ <br>  $USB_P$ <br>  $USB_P$ 

 $GND$ a a  $\frac{1}{2}$  GND ÷.

10. USB 2.0 接針

这些接针用来连接 USB 2.0 模块,可扩展外接式 USB 2.0 接口。USB 2.0 的數據傳輸率最高可達 480Mb/s。

请勿将 1394 数据线连接到 USB 接针上。这么做 可能会导致主板的损坏!

11. 可尋址第二代 LED 接針

这些接针可用来连接独立的可寻址 RGB WS2812B LED 灯带或 ADD\_GEN 2 基于 WS2812B 的 LFD 灯带。

 $\overline{\blacksquare}$  Ground ٠ Data ٠ +5V PIN 1

在您安装或移除任何元件之前,请确认电源供应器的电源 开关是切换到关闭(OFF)的位置,而最安全的做法是先 暫時拔出電源供應器的電源線,等到安裝/移除工作完成 后再将之接回。如此可避免因仍有电力残留在系统中而严 重損及主板、外圍設備、元件等。

- 可寻址第二代 LED 接针支持 WS2812B 可寻址 RGB LED 灯带 (5V/ Data/Ground), 总输出电流限制为 3 安培 (5 伏特), 该主板上的 可寻址接针最多可支持 500 个 LED。
- 实际的亮度与色彩会依 LED 灯带的不同而异。
- 若您的 LED 灯带未亮起,请检查可寻址 RGB LED 灯带是否连接在正 確位置、插座(5V)是否與接針(5V)對齊至主板上。
- 可寻址 RGB LED 灯带仅会在系统运行时亮起。
- 12. CMOS 配置數據清除接針

这个接针可让您清除 CMOS 中的即时时钟(RTC)随机存取内存, <sup>CLRTC</sup> 其中包含日期、時間、系統密碼與系統設置參數。  $_{\rm PN}$ , $\square$ 

想要清除议些数据,可以按照下列步骤讲行:

- 1. 关闭电脑电源,拔掉电源线。
- 2. 用金屬物或跳線帽將 [1-2] 針腳短路約五∼十秒鐘。
- 3. 插上电源线,开启电脑电源。
- 4. 当开机步骤正在进行时按着键盘上的 <Del> 键进入 BIOS 程序画面重新设 置 BIOS 數據。

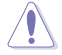

除了清除 CMOS 配置数据之外,请勿将针脚短路。短路或放置跳线帽可 能导致系统开机失败!

D

若上述方法无效,请移除主板上的内置电池,并再次将此两针短路以清除 CMOS 配置数据。在 CMOS 配置数据清除后,请将电池重新安装回主板。

13. 前面板音頻接針

这个接针供您连接到前面板的音频数据线,除了让 您可以輕鬆地通過主機前面板來控制音頻輸入/輸出等功 能,并日支持 HD Audio 音频标准。将前面板音频输入, 輸出模塊的數據線的一端連接到這個接針上。

14. 系統控制面板接針

这一组接针支持数个连接到电脑机箱的功能。

• 系統電源指示燈接針(PLED)

这组 2-pin 与/或 3-1 pin 接针可连接到电脑主 机面板上的系统电源指示灯。在您启动电脑并且使 用电脑的情况下,该指示灯会持续亮着;而当指示 燈閃爍時,即表示電腦正處於睡眠模式中。

- 存储设备动作指示灯接针(HDD\_LED)
	- 您可以连接此组 2-pin 接针到电脑主机面板上 的存储设备动作指示灯。如此一旦存储设备有读写动作时,指示灯随即亮起。
- 機箱揚聲器接針(SPEAKER)

这组 4-pin 接针连接到电脑主机机箱中的扬声器。当系统正常开机便可听 到哔哔声,若开机时发生问题,则会以不同长短的音调来警告。

电源/软关机开关接针(PWRSW)

这组 3-1 pin 接针可连接到电脑主机面板上的系统电源开关。您可以根据 BIOS 程序或操作系统的设置,来决定当按下开关时电脑会在正常执行和睡眠模 式间切换,或者是在正常执行和软关机模式间切换。

• 復位開關接針(RESET)

这组 2-pin 接针连接到电脑主机面板上的 Reset 开关。按下机箱上的 <RFSFT>键重新开机。

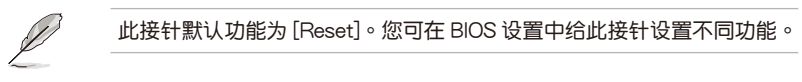

• 機箱開啟警告功能接針(CHASSIS)

这组 2-pin 接针提供给设计有机箱开启侦测功能的电脑主机机箱之用。此 外,尚须搭配一个外接式侦测设备譬如机箱开启侦测感测器或者微型开关。在本 功能启用时,若您有任何移动机箱部件的动作,感测器会随即侦测到并且送出-信号到这组接针,最后会由系统记录下来这次的机箱开启事件。

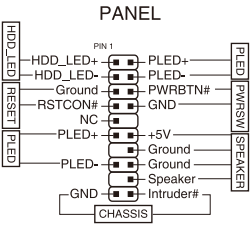

F\_AUDIO

PORT1 L - <del>(a a )</del>-AGND<br>PORT1 R - <del>(a a )-</del> NC<br>PORT2 R - <del>(a a )-</del> SENSE1\_RETUR<br>SENSE\_SEND - (a PORT2 L + + SENSE2 RETUR

DIM 1

15. Thunderbolt™ (USB4®) 接針

Thunderbolt™ (USB4®) 接針用來連接附加的 Thunderbolt™ I/O 卡, 以支持 Intel® Thunderbolt™ 技术, 也可以连接多个支持 Thunderbolt™ 的設備來組成菊鏈(daisy-chain)配置。

 $\vec{b}$ RTD3\_POWER\_EN PERST\_N WAKE# I<br>I2C\_SDA<br>I2C\_IRQ<br>I2C\_IRQ NC PIN 1 SLP\_S3# SLP\_S5# GND FORCE\_PWF CIO\_PLUG\_EVENT FORCE P<br>PLUG\_EVI RTD3\_SW  $\frac{8}{5}$ 

TB\_HEADER

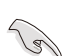

請訪問您所購買的附加 Thunderbolt™ I/O 卡官網以了解 有关兼容性的详细信息。

Thunderbolt™ 卡仅能安装于 PCIEX4(G4) 插槽。请确认将 您的 Thunderbolt™ 卡安装于 PCIEX4(G4) 插槽。

16. Q-LED 指示燈

Q-LED 从主板开机后依序检查 CPU、内存、显卡与启动设备状态。若是出现错 误,在出现问题设备旁的指示灯会持续亮着,直到问题解决才会熄灭。

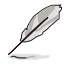

Q-LED 提供最有可能的錯誤原因以幫助找到問題點。實際的原因將視情 況而異。

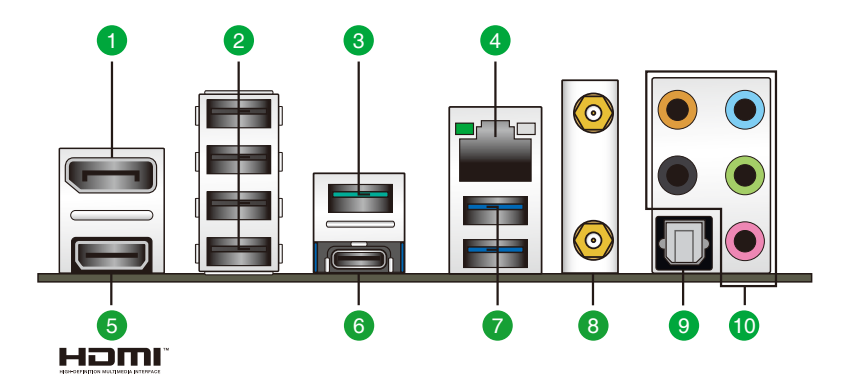

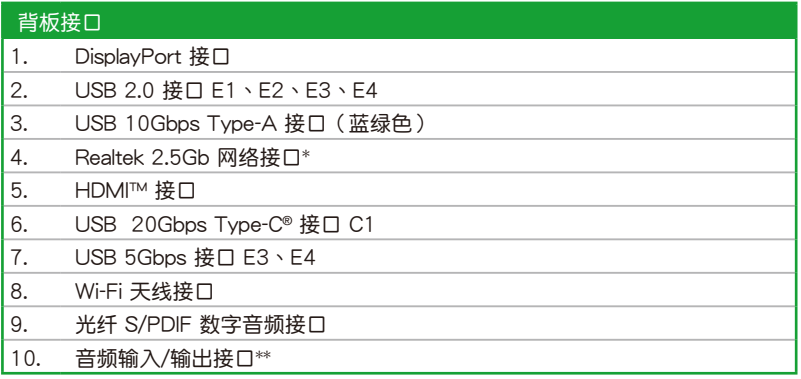

\*与\*\*:请参考下表中网络接口指示灯与音频接口的定义。

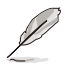

强烈建议您将设备连接到对应传输速率的接口。如,将 USB 5Gbps 设备 連接至 USB 5Gbps 接口,才能讓設備獲得更快更好的性能表現。

### \* Realtek 2.5Gb 網絡接口指示燈說明

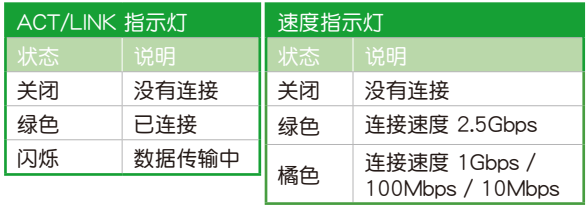

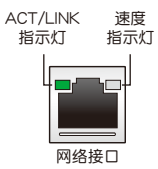

### \*\* 2、4、5.1 或 7.1 聲道音頻設置

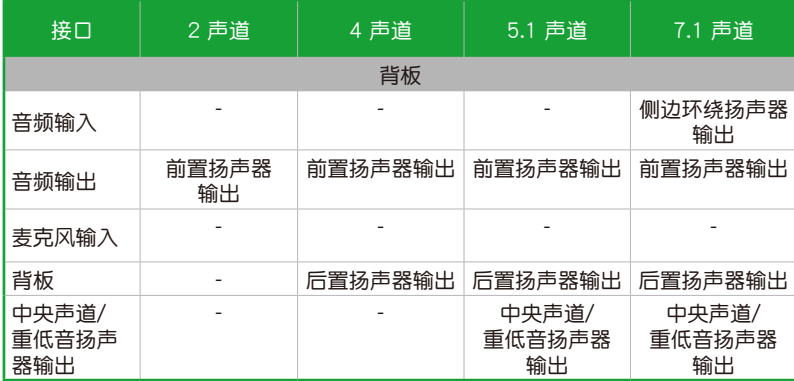

## <span id="page-22-0"></span>1.3 安装中央处理器

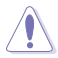

- 请确认您安装的是 LGA1700 插槽专用的正确的处理器。请勿将 LGA1155、LGA1156、LGA1151 及 LGA1200 插槽的处理器安装 到 LGA1700 插槽。
	- 处理器只能以一个方向正确安装。请勿强制将处理器放入插槽,以避 免弄彎處理器插槽的針腳和處理器本身!
	- 当您安装处理器时,请确认所有的电源接头都已拔除。
	- 在您购买本主板之后,请确认在处理器插槽上附有一个即插即用的保 护盖,并且插槽接点没有弯曲变形。若是保护盖已经损坏或是没有保 护盖,或者是插槽接点已经弯曲,请立即与您的经销商联络。

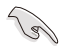

请先安装中央处理器,然后再安装散热片或一体式散热器。关于安装散热 片 / 一体式散热器的相关步骤,请参考华硕官网的主板安装指南或散热片 / 一體式散熱器的使用手冊。

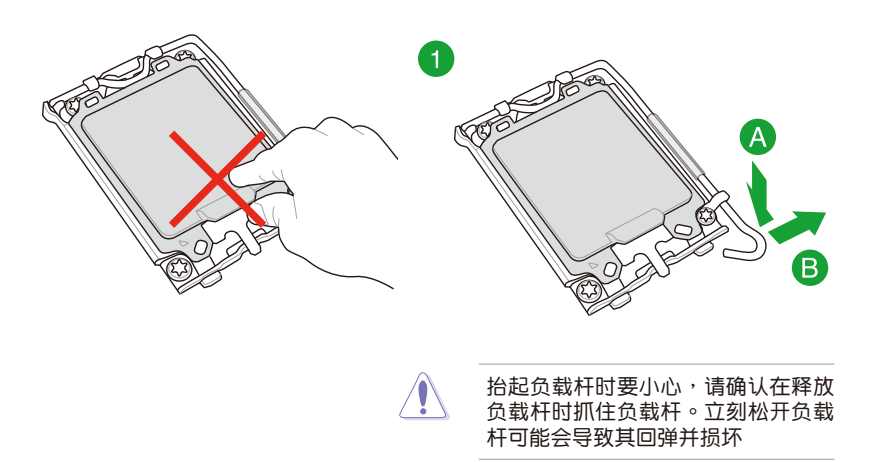

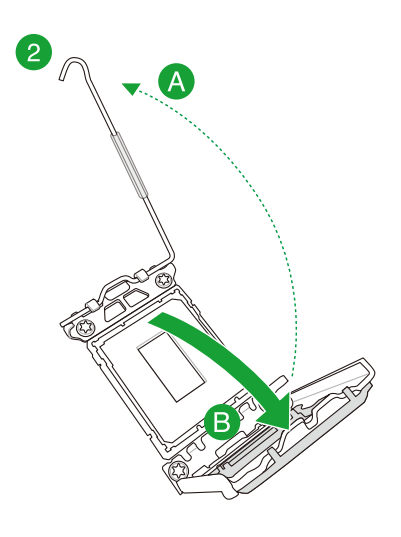

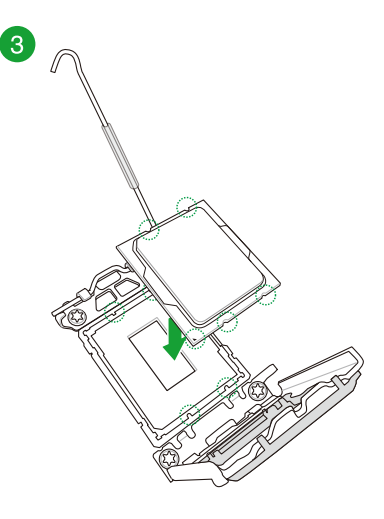

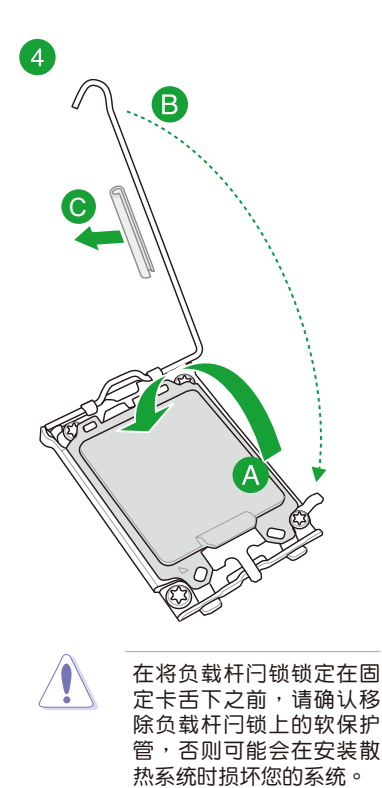

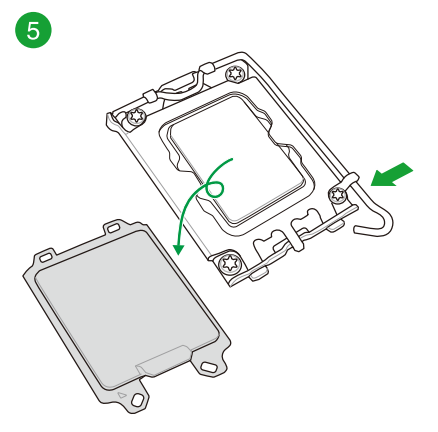

## <span id="page-24-0"></span>1.4 安裝內存條

圖示為 DDR5 內存插槽的位置:

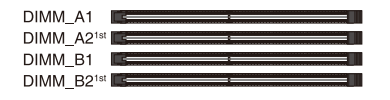

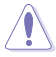

DDR5 內存插槽的缺口與 DDR4、DDR3、DDR2 或 DDR 內存插槽不 同,以防止插入錯誤的內存模塊。請勿插入 DDR4、DDR3、DDR2 或 DDR 內存條。

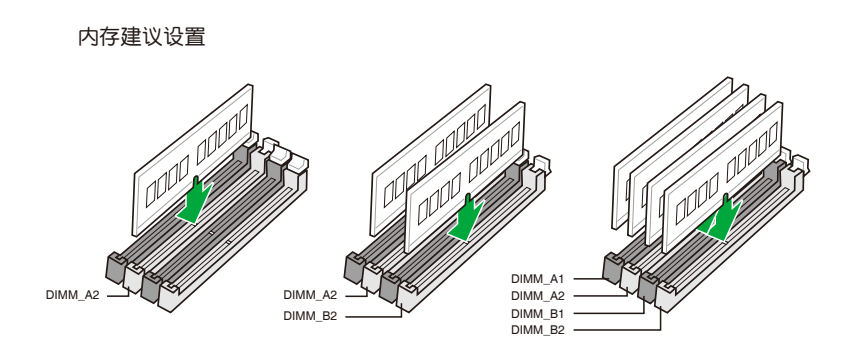

您可以任意選擇使用 Non-ECC DDR5 內存條至本主板的內存插槽上。

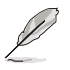

- 你可以在内存通道上安裝不同容量的内存条。在双通道设置中,系统 會偵測較低容量通道的內存容量。任何在較高容量通道的其他內存容 量,會被偵測為單通道模式運行。
- 默認的內存運行頻率是根據其 SPD(Serial Presence Detect)。在 默认状态下,某些内存在超频时的运行频率可能会较供应商所标示的。 數值為低。
- 在全负载或超频设置下,内存可能需要更佳的冷却系统以维持运行的 穩定。
- 请安装相同 CAS Latency 的内存条。为求最佳兼容性,建议您安装 同厂牌、相同数据码(D/C)版本的内存条。请先与供应商确认并购 買正確的內存條。
- 请访问华硕网站 https://w3.asus.com.cn 查询最新的内存合格供应商 列表(QVL)。

## 安裝內存條

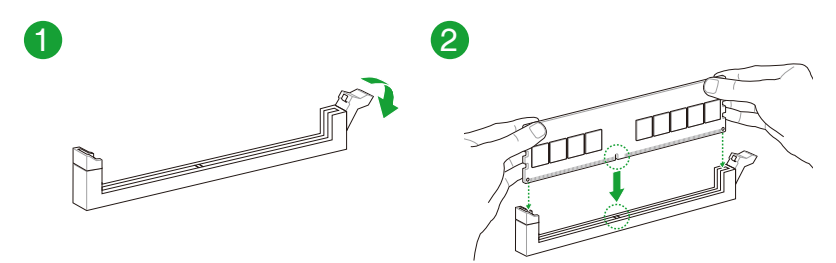

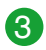

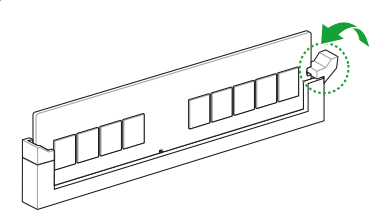

取出內存條

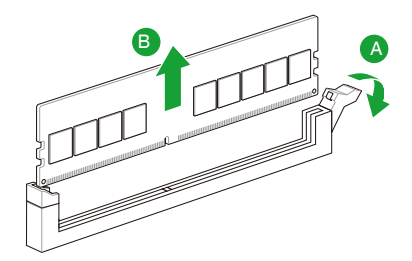

### <span id="page-26-0"></span>1.5 安裝 M.2 模塊

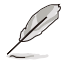

- · 请使用十字螺丝刀来移除或安装本章节提到的螺丝或螺柱。
- 若 M.2 散热片上的导热垫因损坏需要更换,我们建议您更换为 1.25mm 厚度的導熱墊。
	- 支持的 M.2 類型會依主板而異。
- 1. 松开 M.2 散热片上的螺丝。
- 2. 抬起并卸除散热片。

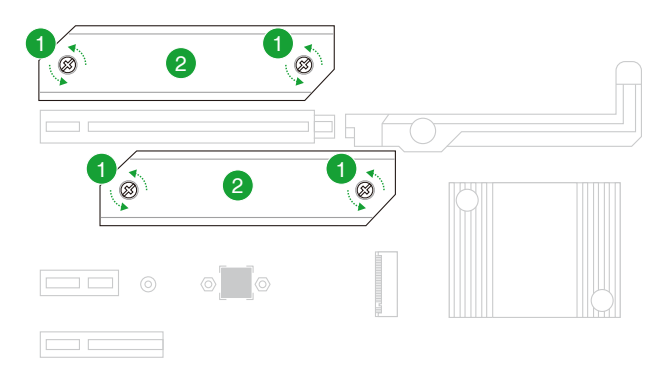

3. (选择性)在安装单面 M.2 模块前,请先确认安装产品随附的 M.2 橡胶垫。当 您安装双面 M.2 模块时,不需要再安装产品随附的 M.2 橡胶垫。原先已黏贴于 卡上的橡胶垫即可适用于双面 M.2 模块。

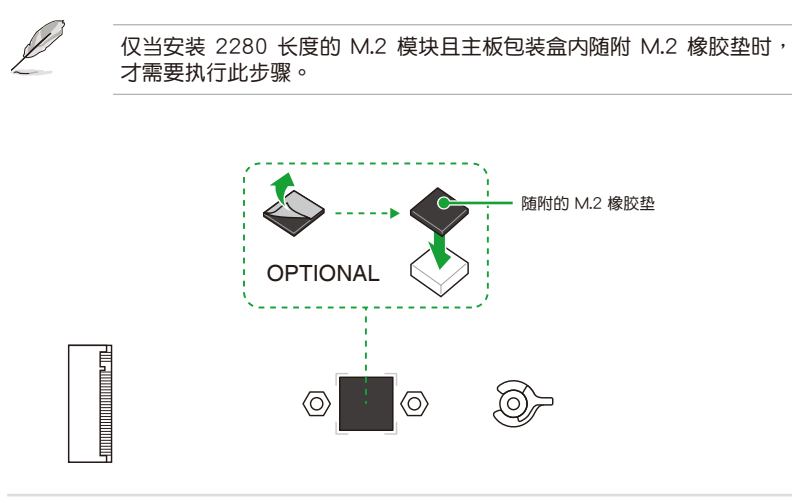

或移除 M.2 橡膠墊。

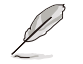

仅当安装 2242 长度的 M.2 模块且 M.2 插槽预安装 M.2 橡胶垫时,才 需要執行此步驟。

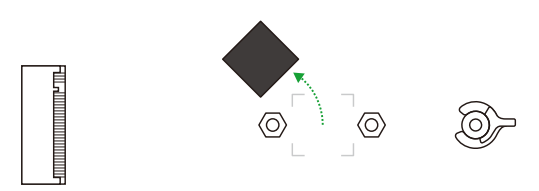

4. 將 M.2 存儲設備安裝至 M.2 插槽。

B 当您将 M.2 模块安装至 M.2 插槽时,请确认安装 M.2 模块没有物体阻隔。 2280 長度 A. 旅转调整 M.2 Q-Latch,使其突起端朝向 M.2 插槽的相反方向。 B. 將 M.2 存儲設備安裝至 M.2 插槽。 C. 将 M.2 Q-Latch 顺时针旋转,将 M.2 存储设备固定到位。

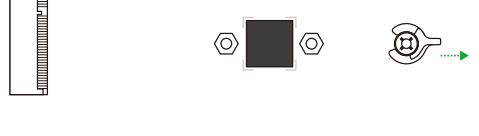

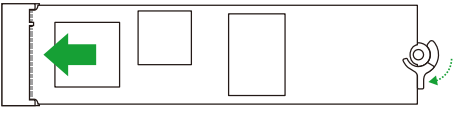

### 2242/2260 長度

- A. 根据您欲安装的 M.2 存储设备的长度,将随附的可移除螺柱安装 至對應的螺絲孔。
- B. 將 M.2 存儲設備安裝至 M.2 插槽。
- C. 用隨附的可移除螺柱螺絲固定您的 M.2 存儲設備。

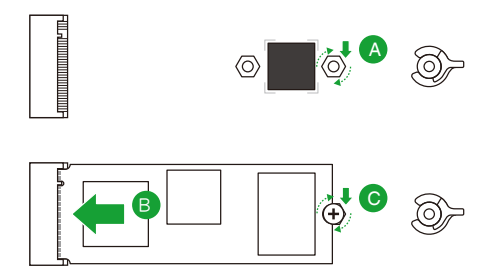

5. 將散熱片底部散熱墊上的塑料薄膜撕開。

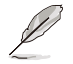

若 M.2 散热片上的导热垫因损坏需要更换,我们建议您更换为 1.25mm 厚度的導熱墊。

- 6. 重新安裝散熱片。
- 7. 用之前移除的螺絲固定散熱片。

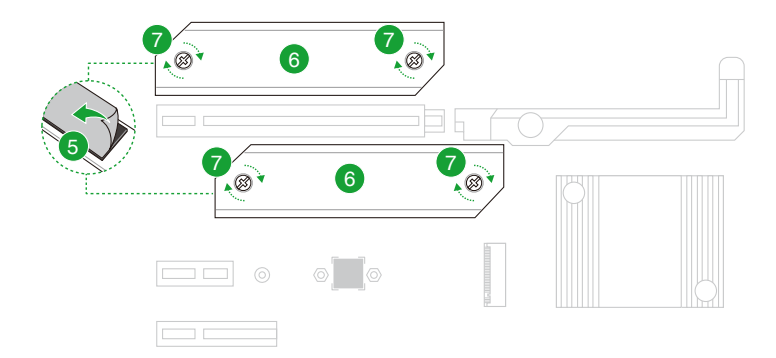

### <span id="page-29-0"></span>1.6 安裝華碩易拆式天線

### 安裝華碩易拆式天線

將包裝盒內附的華碩易拆式天線連接至機箱背板的 Wi-Fi 接口。

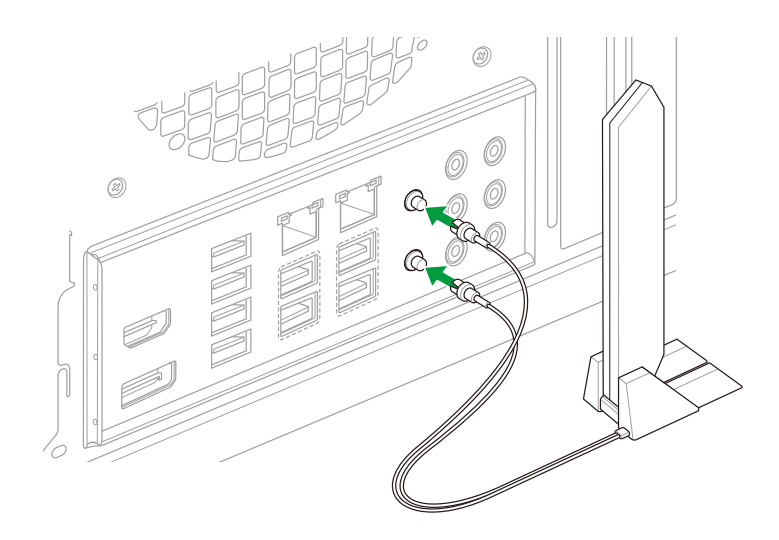

- Ą
- 将天线从 Wi-Fi 接口移除时请小心紧握,且请不要试图通过拉扯天线 的连接线来将天线从 Wi-Fi 接口移除。
- 天线最多向右打开约 90°。请不要强行将天线打开至 90° 以上, 否则可能会导致华硕易拆式天线损坏。

Val

- 請確認華碩易拆式天線已經確實安裝至 Wi-Fi 接口。
- 請將天線與所有人員保持至少 20 釐米的距離。

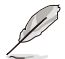

上图仅供参考。I/O 接口可能会按照您所购买的型号而有不同,但是华硕 易拆式天线安装程序适用于任一型号。

# <span id="page-30-0"></span>BIOS 程序设置与 RAID 支持

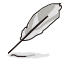

有关 BIOS 和 RAID 设置的更多详细信息,请参考华硕官网对应产品页 面"服务支持"标签页中的使用手册和文件,或至 https://www.asus. com.cn/support/ 查詢 。

## 2.1 认识 UEFI BIOS 程序

BIOS(Basic Input and Output System;基本輸入/輸出系統)用來保存系統開 机时所需要的硬件设置,例如存储设备设置、超频设置、高级电源管理与开机设置 等,这些设置会保存在主板的 CMOS 中,在正常情况下,默认的 BIOS 程序设置提 供大多数使用情况下可以获得最佳的运行性能,建议您不要变更默认的 BIOS 设置, 除了以下几种状况:

- 在系統啟動期間,屏幕上出現錯誤信息,並要求您執行 BIOS 程序設置。
- 安裝新的系統元件,需要進一步的 BIOS 設置或更新。

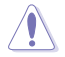

不适当的 BIOS 设置可能会导致系统不稳定或开机失败,强烈建议您只 有在受過訓練專業人士的協助下,才可以執行 BIOS 程序設置的變更。

BIOS 设置与选项因 BIOS 版本不同而异。请参考最新的 BIOS 版本。

### 在启动电脑时讲入 BIOS 设置程序

若要在启动电脑时进入 BIOS 设置程序,请在系统仍在自检 (POST,Power-On Self Test)时,按下<Del> 键,就可以讲入设置程序,如果您超过时间才按 <Del> 键, 則 POST 程序會自動繼續執行開機測試。

- 默認的 BIOS 設置可確保本主板在大多數情況下都保持最佳性能。但 131 是若系统因您变更 BIOS 程序而导致不稳定,请读取 BIOS 默认设置以 保證系統兼容性與穩定性。在【Exit】菜單中選擇 【Load Optimized Defaults】项目或按下 <F5> 快捷键来恢复 BIOS 默认设置。
	- 变更任何 BIOS 设置后,若系统无法启动,尝试清除 CMOS 数据并将 主板恢复至默认设置。
	- BIOS 設置程序不支持使用藍牙設備。

### BIOS 菜單畫面

BIOS 设置程序有两种使用模式: FZ 模式 (FZ Mode) 与高级模式 (Advanced Mode)。您可以在啟動菜單(Boot menu)中的【Setup Mode】切換模式,或按 <F7> 鍵進行切換。

### <span id="page-31-0"></span>2.2 華碩 EZ Flash 3

华硕 EZ Flash 3 程序让您能轻松地更新 BIOS 程序,可以不必再到操作系统模 式下執行。

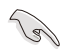

請讀取出廠默認值來保持系統的穩定。在【Exit】菜單中選擇【Load Optimized Defaults】項目或按下 <F5> 快捷鍵來恢復 BIOS 默認設置。

請按照以下步驟更新 BIOS 程序:

- 本功能僅支持採用 FAT 32/16 格式的單一磁區 USB 閃存盤。
- 当进行 BIOS 更新时,请勿关闭或重新启动系统以免造成系统开机失 敗!
- 1. 將保存有最新 BIOS 文件的 USB 閃存盤插入 USB 接口。
- 2. 讲入 BIOS 设置程序的 Advanced Mode, 选择【Tool】>【ASUS EZ Flash 3 Utility】,接著請按下 <Enter> 鍵。
- 3. 按左/右方向键切换到【Drive】区域。
- 4. 按上/下方向键找到保存有最新 BIOS 文件的 USB 闪存盘,然后按下 <Enter> 鍵。
- 5. 按左/右方向鍵切換到【Folder】區域。
- 6. 按上/下方向键找到最新 BIOS 文件,接着按下 <Enter > 键开始更新 BIOS。更 新完成后重新启动电脑。

### <span id="page-32-0"></span>2.3 華碩 CrashFree BIOS 3

华硕最新自行研发的 CrashFree BIOS 3 工具程序,让您在当 BIOS 程序与数据 被病毒入侵或损坏时,可以轻松地从含有最新或原始 BIOS 文件的 USB 闪存盘中恢 復 BIOS 程序的數據。

恢復 BIOS 程序:

- 1. 请至 https://www.asus.com.cn/support/ 下载适用于本主板的最新 BIOS 版本。
- 2. 請按照以下步驟重新命名文件:
	- 开启 BIOSRenamer.exe 程序自动为文件重新命名。
	- 根据规格列表部分中的 BIOS 文件名称,手动为文件重新命名。
	- 手动将文件重新命名为 asus.cap,
- 3. 將重命名的文件複製至您的 USB 存儲設備。
- 4. 啟動系統。
- 5. 将保存有 BIOS 文件的 USB 闪存盘插入 USB 接口。
- 6. 接著工具程序便會自動檢查設備中是否存有 BIOS 文件。當搜索到 BIOS 文件 后,工具程序会开始读取 BIOS 文件并自动讲入 EZ Flash 3 应用程序。
- 7. 系统要求您讲入 BIOS 设置程序来恢复 BIOS 设置。为保证系统的兼容性与稳定 性,建议您按下 <F5> 来加载默认的 BIOS 设置值。

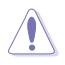

当更新 BIOS 时,请勿关闭或重置系统,以避免系统开机失败!

## <span id="page-33-0"></span>2.4 RAID 功能設置

本主板支持 SATA RAID 設置。

### **RAID 定义**

RAID 0 的主要功能为"Data striping", 即区块延展,其运行模式是将磁盘阵列 系统下所有硬盘组成一个虚拟的大硬盘,而数据读写方式是平均分散至多个硬盘,是 以并行的方式读取/写入数据至多个硬盘,如此可增加读写的速度,若以两个硬盘所 建构的 RAID 0 磁盘阵列为例,传输速度约为阵列中转速最慢的硬盘的二倍速度。整 体而言,RAID 0 模式的磁盘阵列可增加数据传输的性能与速率。

RAID 1 的主要功能为"Data Mirroring", 即数据映射, 其运行模式是将磁盘阵 列系统所使用的硬盘,建立为一组映射对应(Mirrored Pair),并以平行的方式读取/ 写入数据至多个硬盘?每個機的數据是完全一样的,在读取数据时,则可由 本組內所有硬盤同時讀出。而 RAID 1 模式的磁盤陣列最主要就是其容錯功能(fault tolerance), 它能在磁盘阵列中任何一个硬盘发生故障的情况时, 其它硬盘仍可以继 续动作,保持系统不中断运行。即使阵列中某一个硬盘损坏时,所有的数据仍会完整 地保留在磁盤陣列的其它硬盤中。

RAID 5 的主要功能为将数据与验证信息加以延展,分别记录到三部或以上的硬 盘中。而 RAID 5 阵列设置的优占,包括有取得更理想的硬盘性能、具备容错能力, 与更大的存储容量。RAID 5 阵列模式最话合的使用范畴,可用于交叉处理作业、数 据库应用、企业资源的规划,与商业系统的应用。这类型的阵列模式,最少需要三部 硬盤方可進行設置。

RAID 10 的主要功能为"Data striping" + "Data Mirroring", 也就是集 RAID  $0.5$  RAID 1 之所长,不但可运用到 RAID  $0.$ 模式所提供的高速传输速率,也保有了 RAID 1 模式的数据容错功能,让您不但享有高速的数据传输功能,对于数据的保存 也无后顾之忧。